## **วิธีการใชระบบฐานขอมูลวิทยาลัยสันตพล สวนของนักศึกษา**

- 1. เขาเว็บไซตวิทยาลัยสันตพล [http://www.stu.ac.th](http://www.stu.ac.th/)
- 2. เลือก ขอมูลสําหรับ **นักศึกษาปจจุบัน** ที่เมนูยอย ดานซายมือของเว็บไซต

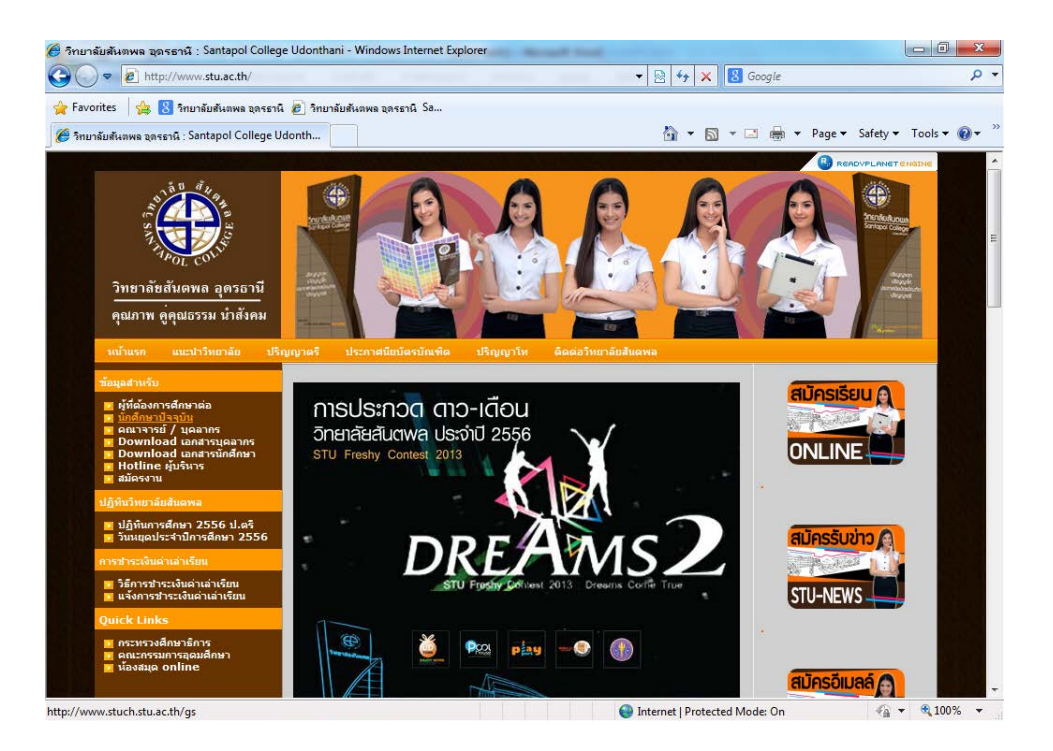

3. กรอกรหัสผูใชระบบ หมายถึง รหัสประจําตัวของนักศึกษา 10 หลัก (ไมเวนวรรค) กรอกรหัสผาน หมายถึง วัน/เดือน/ปเกิด ของนักศึกษา

เชน เกิดวันที่ 5 พฤษภาคม 2534 ใหกรอกรหัสผาน 05/05/2534 เปนตน

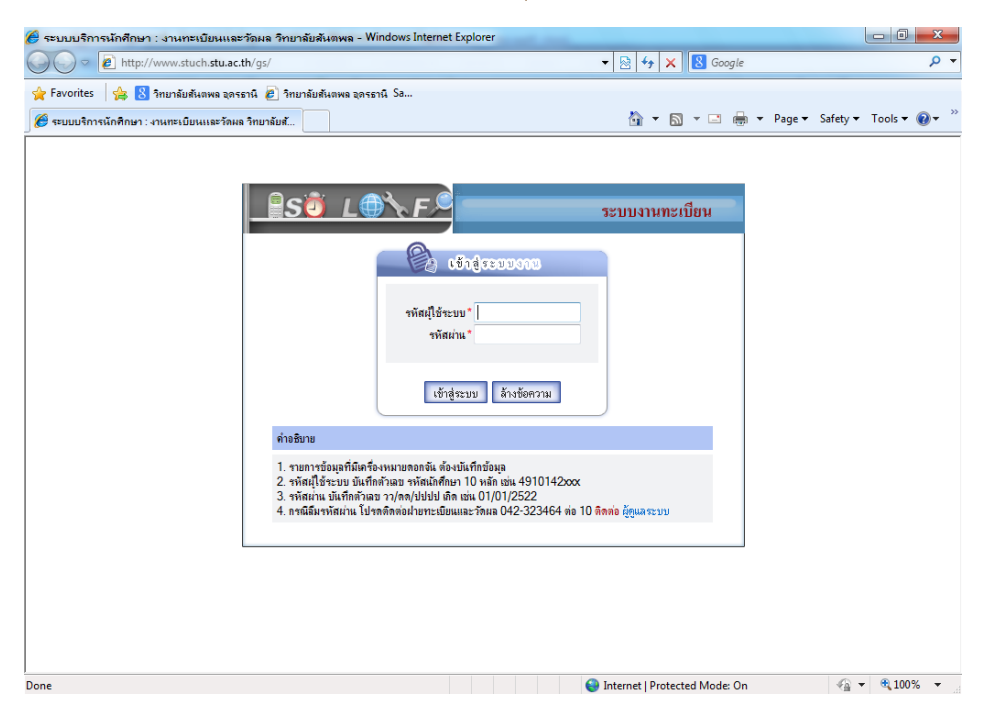

4. หลังจากเข้าสู่ระบบฐานข้อมูลวิทยาลัยสันตพลแล้ว หน้าจอจะปรากฏผลการลงทะเบียนภาคการเรียนปัจจุบันให้

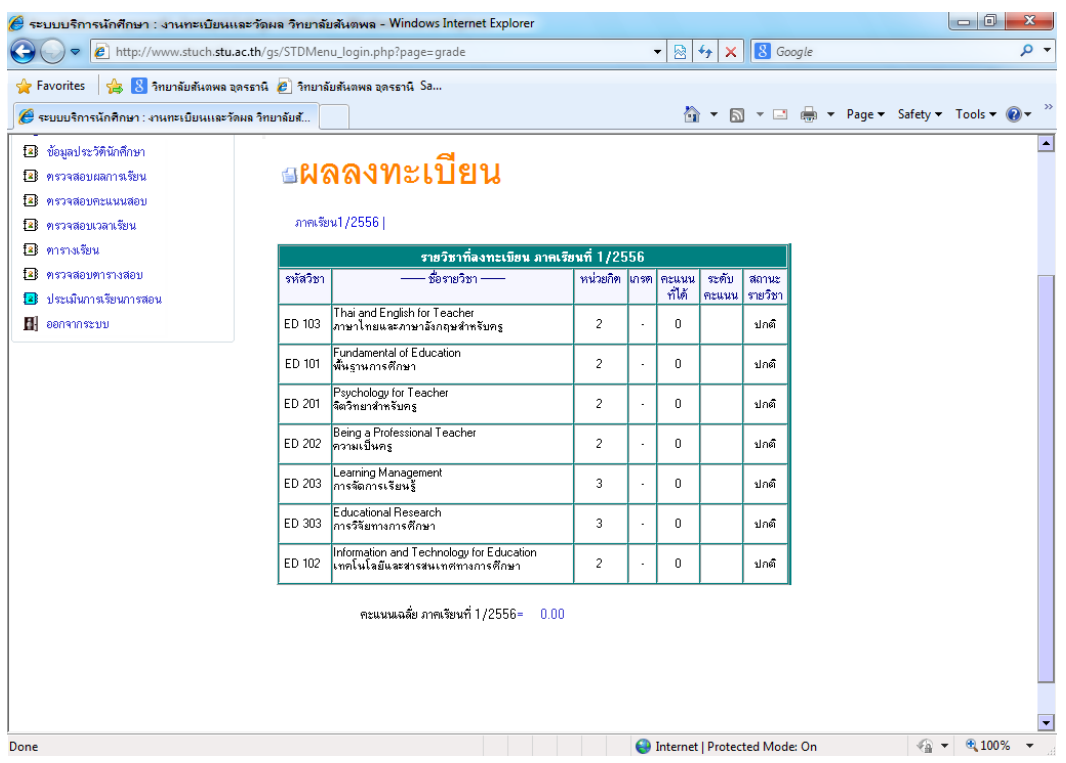

- 5. นักศึกษาสามารถเลือกเมนูที่ตองการตรวจสอบได จากเมนูหลักดานซายมือ
	- 5.1 ตองการตรวจสอบตารางสอบ และผังที่นั่งสอบ ใหคลิ๊กไปที่เมนู "ตรวจสอบตารางสอบ"

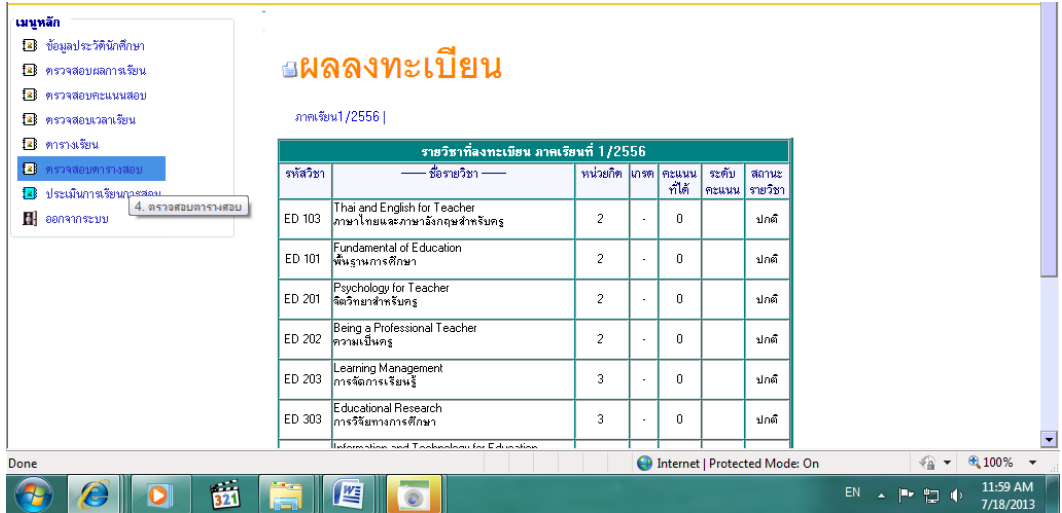

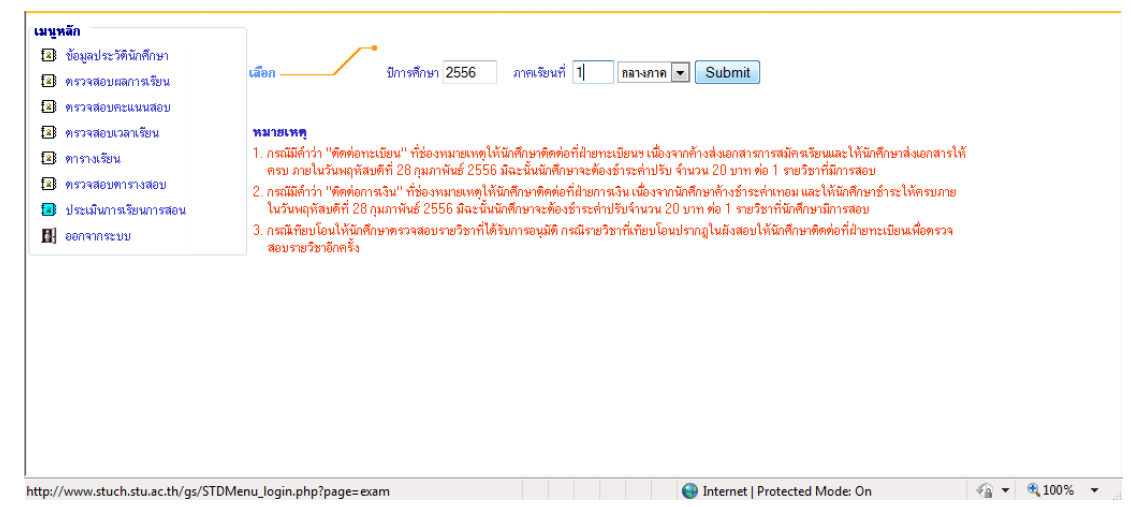

5.2 กรอกขอมูลปการศึกษา ภาคเรียนที่ และ การสอบกลางภาค หรือ การสอบปลายภาค จากนั้นกดปุม Submit

5.3 หลังจากกดปุม Submit แลว หนาจอจะปรากฏตารางสอบ หองสอบ เลขที่นั่งสอบ วันและเวลาสอบ รวมถึง หมายเหตุ ระบุหน่วยงานที่นักศึกษาต้องติดต่อก่อนเข้าสอบ 1 สัปดาห์

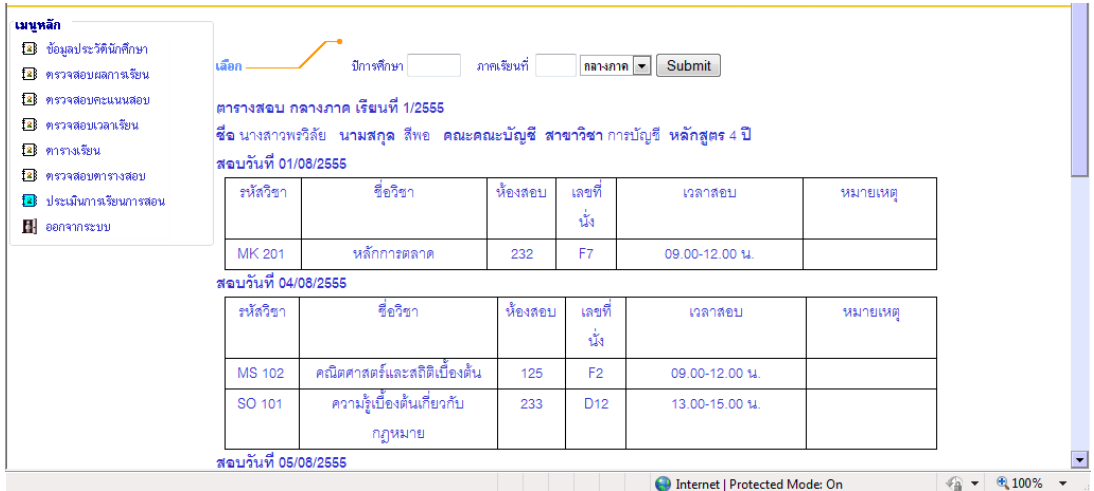